# SafeNet Authentication **Client Version 10.x**

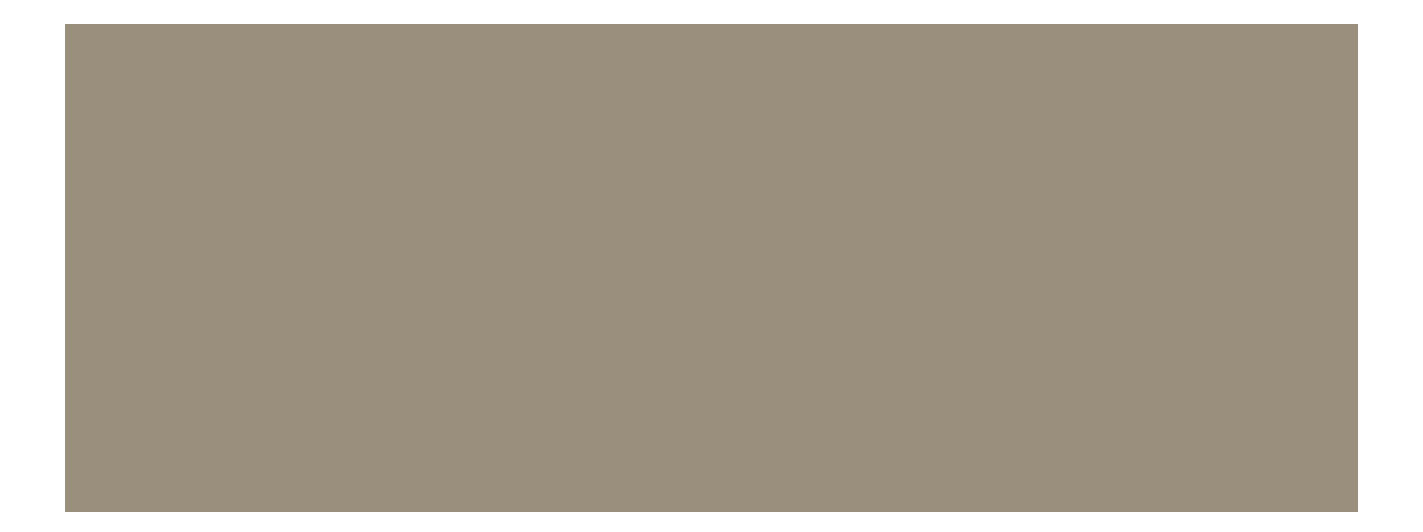

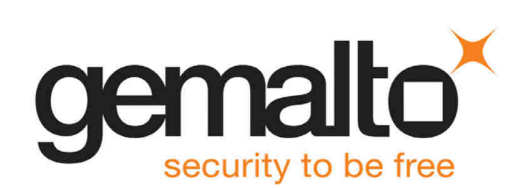

All information herein is either public information or is the property of and owned solely by Gemalto and/or its subsidiaries who shall have and keep the sole right to file patent applications or any other kind of intellectual property protection in connection with such information.

Nothing herein shall be construed as implying or granting to you any rights, by license, grant or otherwise, under any intellectual and/or industrial property rights of or concerning any of Gemalto's information.

This document can be used for informational, non-commercial, internal and personal use only provided that:

- The copyright notice below, the confidentiality and proprietary legend and this full warning notice appear in all copies.
- This document shall not be posted on any publicly accessible network computer or broadcast in any media and no modification of any part of this document shall be made.

Use for any other purpose is expressly prohibited and may result in severe civil and criminal liabilities.

The information contained in this document is provided "AS IS" without any warranty of any kind. Unless otherwise expressly agreed in writing, Gemalto makes no warranty as to the value or accuracy of information contained herein.

The document could include technical inaccuracies or typographical errors. Changes are periodically added to the information herein. Furthermore, Gemalto reserves the right to make any change or improvement in the specifications data, information, and the like described herein, at any time.

G**emalto hereby disclaims all warranties and conditions with regard to the information contained herein, including all implied warranties of merchantability, fitness for a particular purpose, title and noninfringement. In no event shall Gemalto be liable, whether in contract, tort or otherwise, for any indirect, special or consequential damages or any damages whatsoever including but not limited to damages resulting from loss of use, data, profits, revenues, or customers, arising out of or in connection with the use or performance of information contained in this document.**

**Gemalto does not and shall not warrant that this product will be resistant to all possible attacks and shall not incur, and disclaims, any liability in this respect. Even if each product is compliant with current security standards in force on the date of their design, security mechanisms' resistance necessarily evolves according to the state of the art in security and notably under the emergence of new attacks. Under no circumstances, shall Gemalto be held liable for any third party actions and in particular in case of any successful attack against systems or equipment incorporating Gemalto products. Gemalto disclaims any liability with respect to security for direct, indirect, incidental or consequential damages that result from any use of its products. It is further stressed that independent testing and verification by the person using the product is particularly encouraged, especially in any application in which defective, incorrect or insecure e functioning could result in damage to persons or property, denial of service or loss of privacy.**

© 20010-18 Gemalto. All rights reserved. Gemalto and the Gemalto logo are trademarks and service marks of Gemalto and/or its subsidiaries and are registered in certain countries. All other trademarks and service marks, whether registered or not in specific countries, are the property of their respective owners.

**Product Version:** 10.5 (GA)

**Document Number:** 007-013560-005, Rev. A

**Release Date:** March, 2018

#### **Support Contacts**

If you encounter a problem while installing, registering, or operating this product, please make sure that you have read the documentation. If you cannot resolve the issue, contact your supplier or Gemalto Customer Support. Gemalto Customer Support operates 24 hours a day, 7 days a week. Your level of access to this

service is governed by the support plan arrangements made between Gemalto and your organization. Please consult this support plan for further information about your entitlements, including the hours when telephone support is available to you.

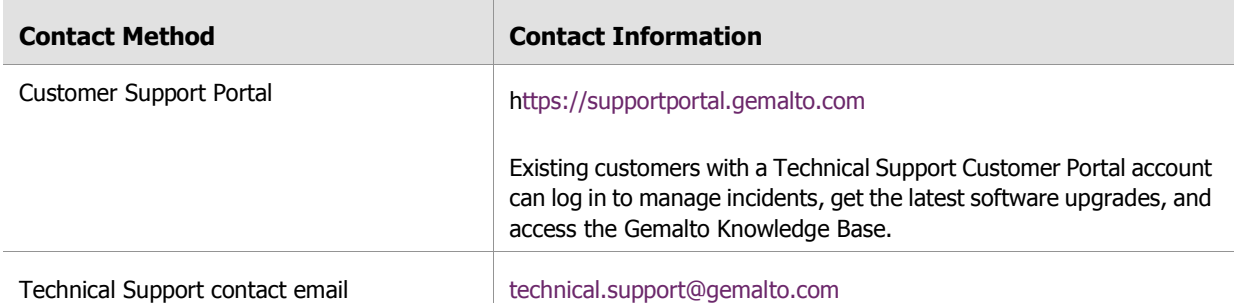

#### **Additional Documentation**

The following publications are available:

- 007-013561-005 SafeNet Authentication Client 10.5 Windows (GA) User Guide
- 007-013559-007 SafeNet Authentication Client 10.5 Windows (GA) Release Notes (RN) Rev B

# **Introduction**

SafeNet Authentication Client (SAC) is a middleware client that manages Gemalto's extensive SafeNet portfolio of certificate-based authenticators, including eToken, IDPrime smart cards, iKey smart card, USB and softwarebased devices.

With full backward compatibility and incorporating features from previous middleware versions, SafeNet Authentication Client ensures complete support for all currently deployed eToken and iKey devices, as well as IDPrime MD and .NET smart cards.

## **Overview**

SafeNet Authentication Client is Public Key Infrastructure (PKI) middleware that provides a secure method for exchanging information based on public key cryptography, enabling trusted third-party verification of user identities. It utilizes a system of digital certificates, Certificate Authorities, and other registration authorities that verify and authenticate the validity of each party involved in an internet transaction.

SafeNet Authentication Client enables the implementation of strong two-factor authentication using standard certificates as well as encryption and digital signing of data. Generic integration with CAPI, CNG, and PKCS#11 security interfaces enables out-of-the-box interoperability with a variety of security applications offering secure web access, secure network logon, PC and data security, and secure email. PKI keys and certificates can be created, stored, and used securely from within hardware or software.

SafeNet Authentication Client can be deployed and updated using any standard software distribution system, such as Windows Group Policy Objects (GPO) or Microsoft System Management Server (SMS).

The SafeNet Authentication Client Tools application and the SafeNet Authentication Client tray icon application are installed with SafeNet Authentication Client, providing easy-to-use configuration tools for users and administrators.

# **Compatibility Information**

### **Browsers**

SafeNet Authentication Client 10.5 (GA) Windows supports the following browsers:

- Firefox 59
- Internet Explorer 11.15.16299.0
- Chrome version 65
- Microsoft Edge 42.17112.1.0

### **Operating Systems**

SafeNet Authentication Client 10.5 (GA) Windows supports the following operating systems:

- Windows Server 2008 R2 SP1 (32-bit, 64-bit)
- Windows Server 2008 SP2 (32-bit, 64-bit)
- Windows Server 2012 and 2012 R2 (64-bit)
- Windows Server 2016 (64-bit)
- Windows 7 SP1 (32-bit, 64-bit)
- Windows 8 (32-bit, 64-bit)
- Windows 8.1 (32-bit, 64-bit)
- Windows 10 (32-bit, 64-bit) Fall Creators Update (1709)
- OSX 10.11 El Capitan
- OSX 10.12 Sierra
- Red Hat 7.3, 6.9
- CentOS 7.3, 6.9
- SUSE 12.2
- Debian 9.0
- Fedora 26
- Ubuntu 16.04 and 17.04

### **Windows 10 Elevated Security**

In Windows 10 and Windows Server 2016 you should use Credential Guard to enhance security.

See more details at:

https://technet.microsoft.com/en-us/itpro/windows/keep-secure/credential-guard

### **Additional Environment Recommendations**

The following actions will help keep your information as safe as possible:

- Enable Windows Defender
- Control access to your computer by locking your screen after a period of inactivity.
- Set up secure file sharing.

**NOTE**:

- Make sure you're running only those sharing services that you really need.
- Use a local account This provides greater security than, for example, a Microsoft account which, if hacked, it will enable remote logon to your applications.
- Enable secure boot and UEFI, instead of legacy BIOS.
- Disable Flash and Java. These frequently report security vulnerabilities.
- Encrypt hard drive. This will protect your data if your computer accessed directly.

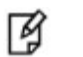

SAC 10.5 is compliant with Windows 10 Microsoft Credential Guard and Windows 8.1 Local Security Authority (LSA) with code integrity enabled.

# **Installation**

Follow the installation procedures below to install SafeNet Authentication Client. Local administrator rights are required to install or uninstall SafeNet Authentication Client.

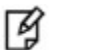

#### **NOTE**:

- When using an MSI file to install on Windows 7, do not run the installation from the Desktop folder. To ensure a successful installation, run the installation from another location on your computer.
- Systems later than Windows 7 and Window 2008 R2, the total number of readers is limited to 10 from among: iKey readers, eToken readers, third-party readers, and reader emulations. **Firefox Settings:**
- After installing SAC 10.5, ensure that the Gemalto PKCS#11 module does not exit in the Firefox security settings.

### **Installation Files**

The software package provided by SafeNet includes files for installing or upgrading to SafeNet Authentication Client 10.5.

The following installation and documentation files are provided:

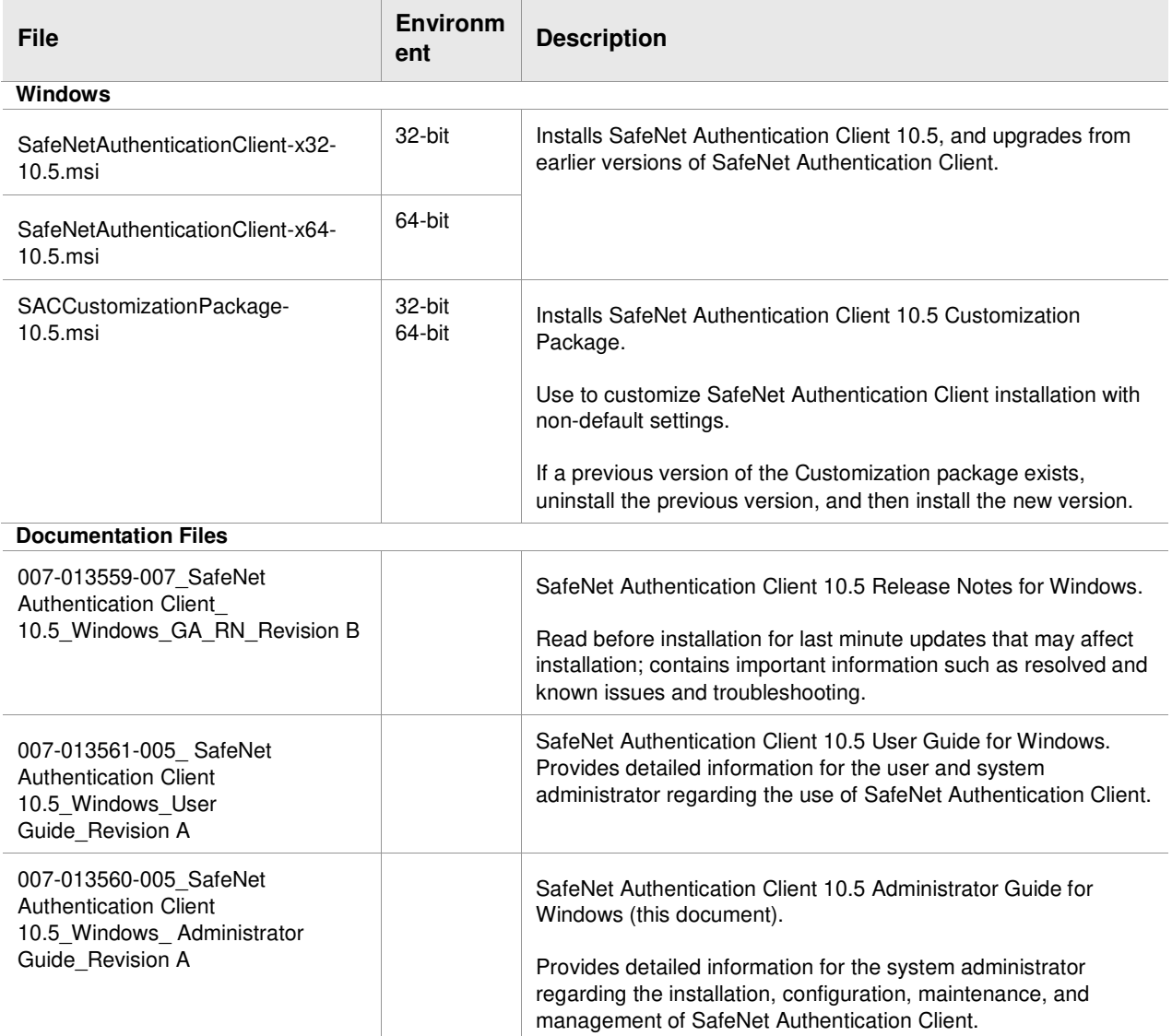

### **System32 and SysWOW64 Folders**

All SafeNet Authentication Client DLL files that exist in the System32 folder are compiled as x64-bit.

All SafeNet Authentication Client DLL files in the SysWOW64 folder are compiled as x32-bit.

The following binaries are installed in both the System32 and SysWOW64 folders:

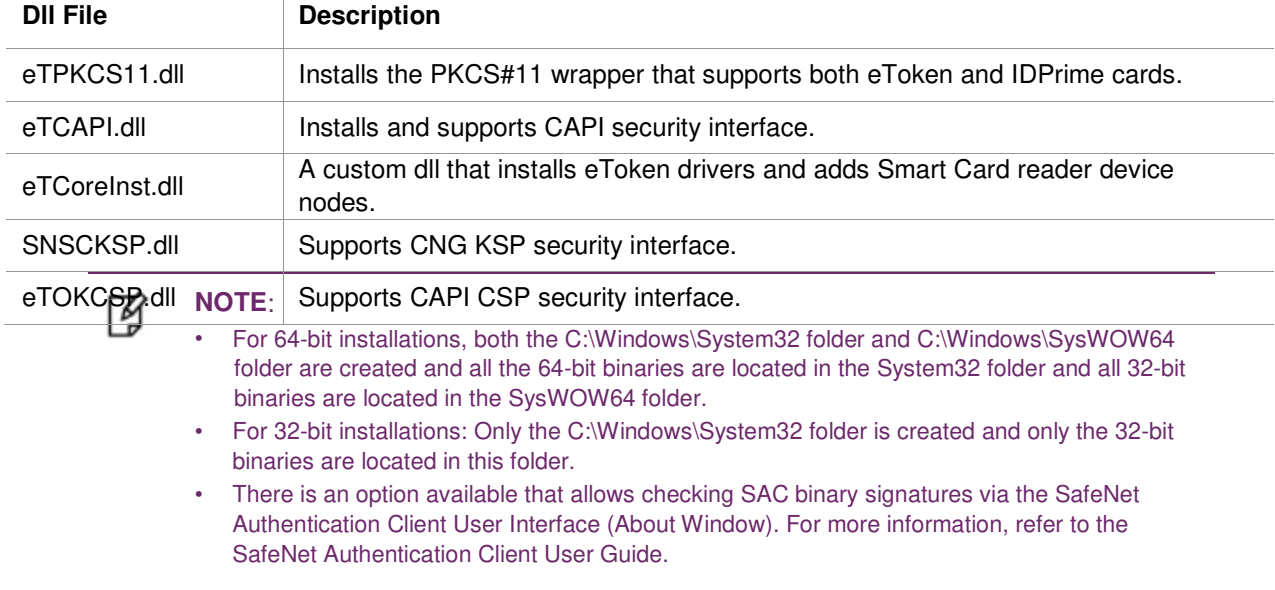

## **Installation Configurations**

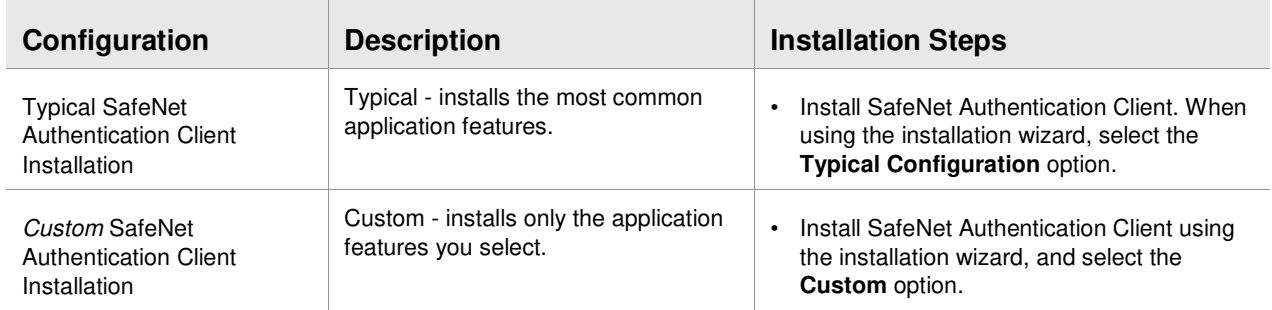

SafeNet Authentication Client can be installed with the following configurations:

## **Installing SafeNet Authentication Client on Windows (MSI)**

Use the SafeNet Authentication Client Installation Wizard to install the application with its default properties and features.

The components that can be set using the wizard are:

- **Language**: the language in which the SafeNet Authentication Client user interface is displayed
- **Destination folder**: the installation library for this and all future SafeNet authentication product applications
- **Typical:** installs the most common application features.
- **Custom**: installs only the application features you select.

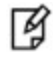

#### **NOTE**:

Ensure that SafeNet Authentication Client applications are closed before upgrading, installing, or uninstalling SafeNet Authentication Client.

#### **To install via the installation wizard:**

- 1. Log on as an administrator.
- 2. Close all applications.
- 3. Double-click the appropriate file:
	- SafeNetAuthenticationClient-x32-10.5.msi (32-bit)
	- SafeNetAuthenticationClient-x64-10.5.msi (64-bit) The **SafeNet**

#### **Authentication Client Installation Wizard** opens.

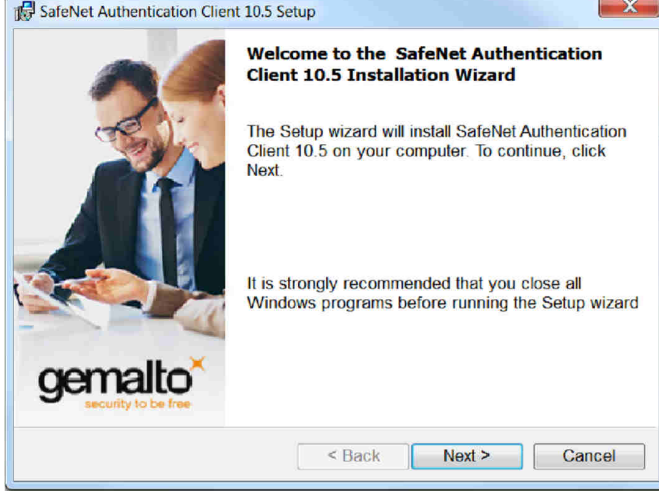

#### 4. Click **Next**.

The Interface Language window is displayed.

### 冏

**NOTE**:

If configuration settings have been saved from a previous SafeNet Authentication Client installation, an option is displayed to use the existing settings.

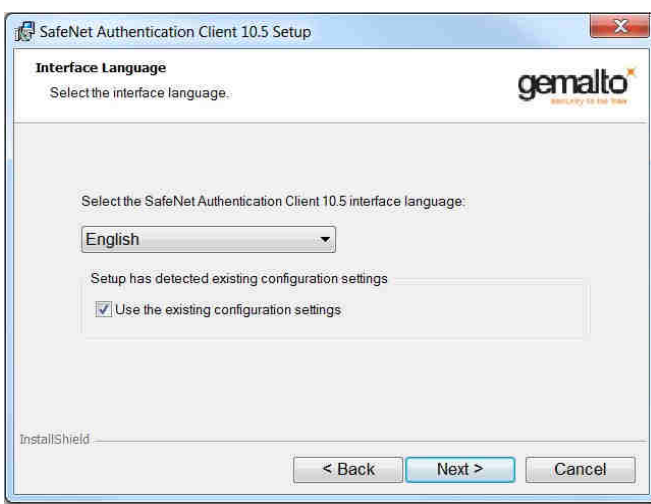

- 5. From the dropdown list, select the language in which the SafeNet Authentication Client screens will appear.
- 6. If configuration settings are detected from a previous version, you can select **Use the existing configuration settings**.
- 7. Click **Next**.

The End-User License Agreement is displayed.

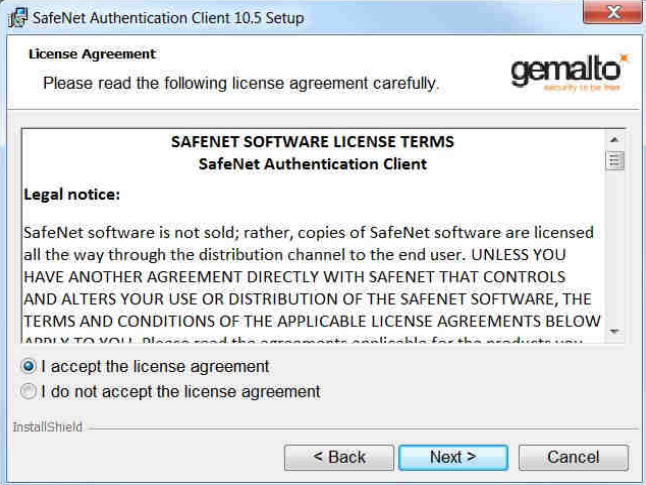

- 8. Read the license agreement, and select the option, **I accept the license agreement**.
- 9. Click **Next**.

The Destination Folder window opens, displaying the default installation folder.

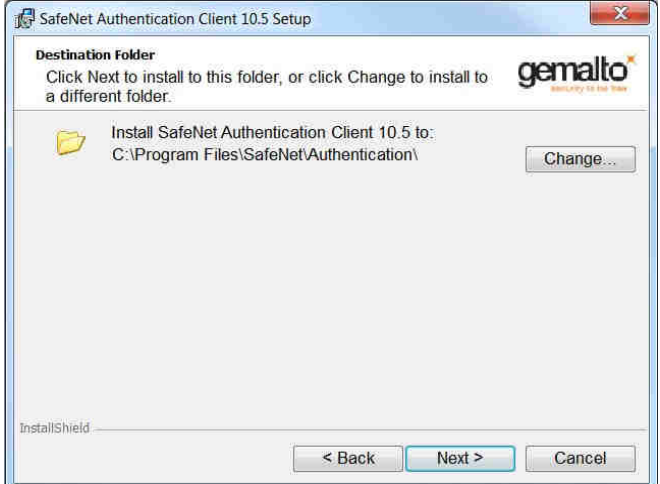

10. You can click **Change** to select a different destination folder, or install the SAC application into the default folder:

C:\Program Files\SafeNet\Authentication\

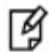

#### **NOTE**:

If an application from the SafeNet Authentication line of products, or an eToken legacy product, is already installed, we recommend that the destination folder not be changed.

This folder will be used as the installation library for all future SafeNet Authentication applications.

11. Click **Next**.

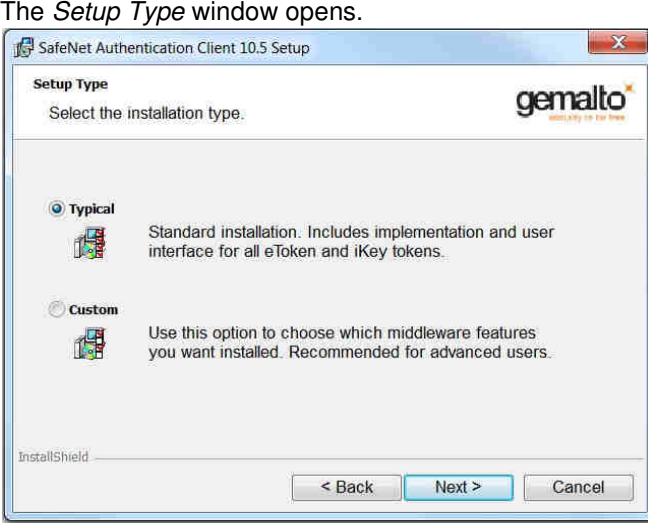

#### 12. Select one of the following:

- **Typical**: installs the most common application features (recommended)
- **Custom**: installs only the application features you select.

13. If you select **Custom**, click Next.

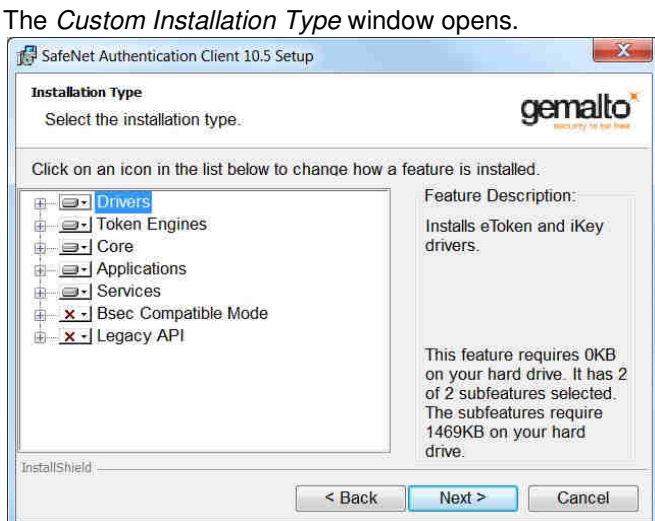

- 14. Use this window to enable or disable specific features. Some features cannot be disabled, as they are mandatory for the installation.
- 15. If you select **Typical**, click **Next**, and then click **Install** to proceed with the installation.

The installation proceeds.

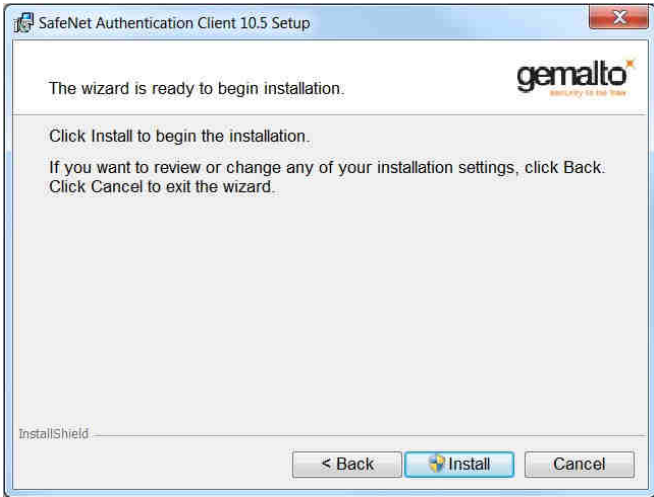

When the installation is complete, a confirmation message is displayed.

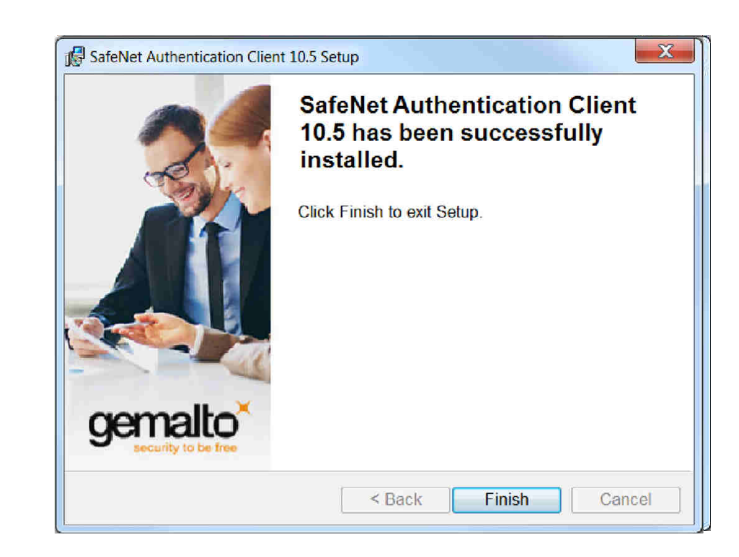

16. Click **Finish** to complete the installation.

# **Uninstall**

After SafeNet Authentication Client 10.5 has been installed, it can be uninstalled. Local administrator rights are required to uninstall SafeNet Authentication Client. When SafeNet Authentication Client is uninstalled, user configuration and policy files may be deleted.

### **Uninstall Overview**

If a device remains connected while SafeNet Authentication Client is being uninstalled, you will be prompted to remove the device before uninstalling the driver.

Use the Windows Control Panel Add and Remove Programs feature to uninstall the driver.

To remove SafeNet Authentication Client, use one of the following methods:

- Uninstalling via Add or Remove Programs on page 54
- Uninstalling via the Command Line on page 55

#### **NOTE**: 放

• If a DLL is in use by another application, a Files in Use message is displayed. Click **Ignore** to continue the uninstall, and when the uninstall completes, restart the computer.

If the PROP\_CLEAR\_REG property was enabled when SafeNet Authentication Client was installed, all machine and user registry settings are automatically cleared during the uninstall.

### **Uninstalling via Add or Remove Programs**

#### **To uninstall via Add or Remove Programs:**

- 1. From the Windows taskbar, select **Start > Settings > Control Panel.**
- 2. Double-click **Add or Remove Programs**.
- 3. Select **SafeNet Authentication Client 10.5** and click **Remove**.
- 4. Follow the instructions to remove the application.

If the PROP\_CLEAR\_REG property was not enabled during installation, a Save settings window is displayed.

5. Click **Yes** to save the machine and user registry settings, or **No** to delete them. The uninstall process proceeds.

6 – Uninstall

# **Uninstalling via the Command Line**

If the PROP\_CLEAR\_REG property is not enabled, the registry settings are retained during uninstall via the command line.

#### **To uninstall via the command line:**

- 1. Log on as an administrator.
- 2. Close all applications.
- 3. From the Windows taskbar, select **Start > Programs > Accessories > Command Prompt**. Right-click **Command Prompt**, and select **Run as Administrator**.
- 4. Type the appropriate command line utility:

msiexec /x SafeNetAuthenticationClient-x32-10.5.msi (for 32-bit installations) msiexec /x SafeNetAuthenticationClient-x32-10.5.msi (for 64 bit installations) To uninstall in silent mode, add /qn to the end of the command.

### **When the uninstall completes, restart the computer.**

## **Installing SafeNet Authentication Client on Mac OS X**

The installation package is SafeNetAuthenticationClient.10.1.x.0.dmg.

#### **To install with the installer:**

1. Double click the **SafeNetAuthenticationClient.10.1.x.0.dmg** file.

A new disk image file is created in the Finder window, including an pkg installation file and an uninstall application.

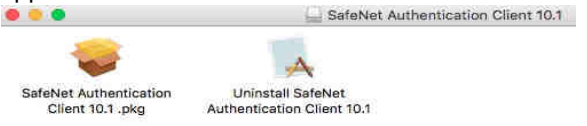

2. To start the installation, double click **SafeNet Authentication Client 10.1.pkg**.

The *Welcome to the SafeNet Authentication Client Installer* window opens.

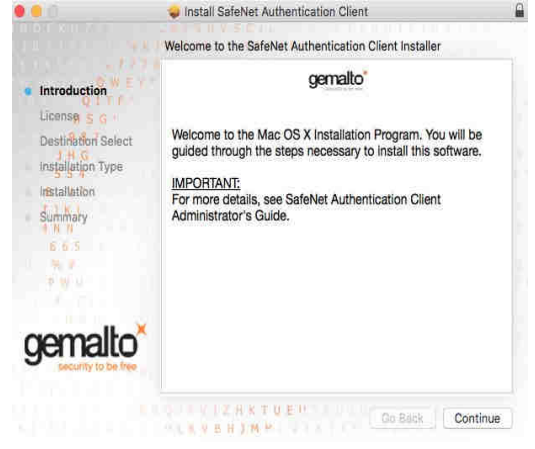

3. Click **Continue**.

Software License Agreement window opens.

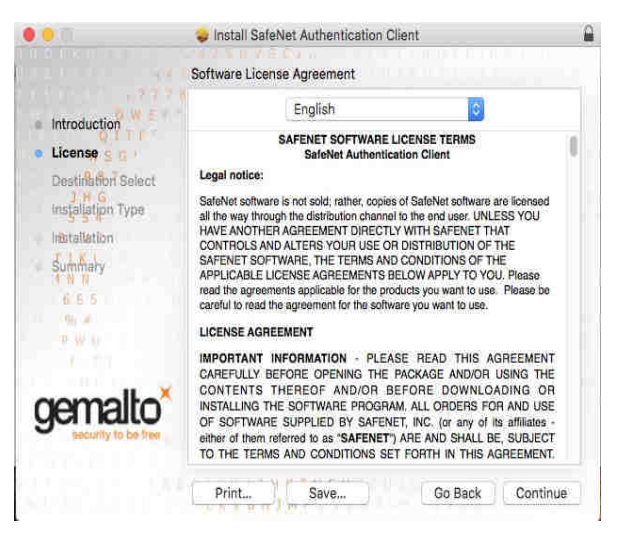

#### 4. Click **Continue**.

The Agreement window opens.

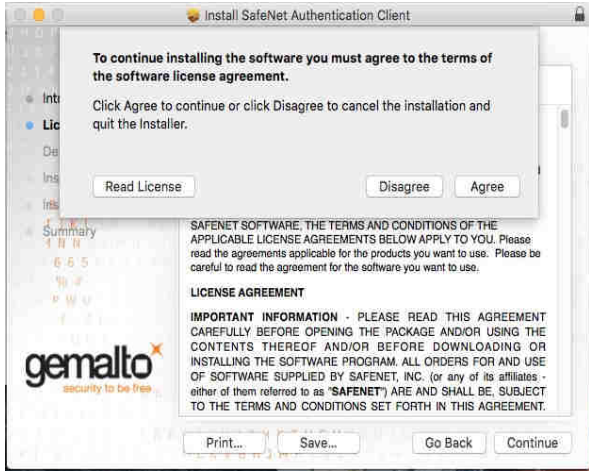

5. Click **Agree** to accept the software license agreement.

#### Standard Install window opens.

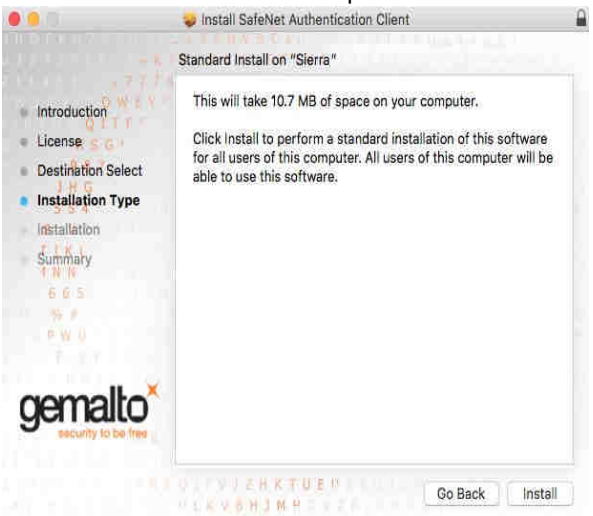

#### 6. Click **Install**.

The Authenticate window opens.

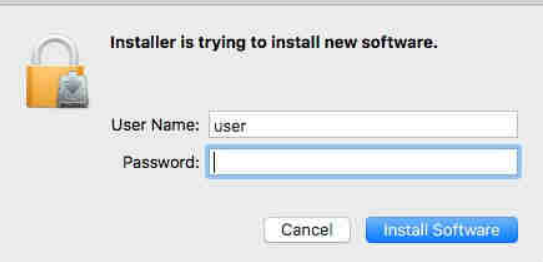

7. Enter Name and Password and click **OK**.

#### **NOTE**:

☑

Administrator permissions are required to install SafeNet Authentication Client.

#### SafeNet Authentication Client is installed.

Installation completed successfully screen opens.

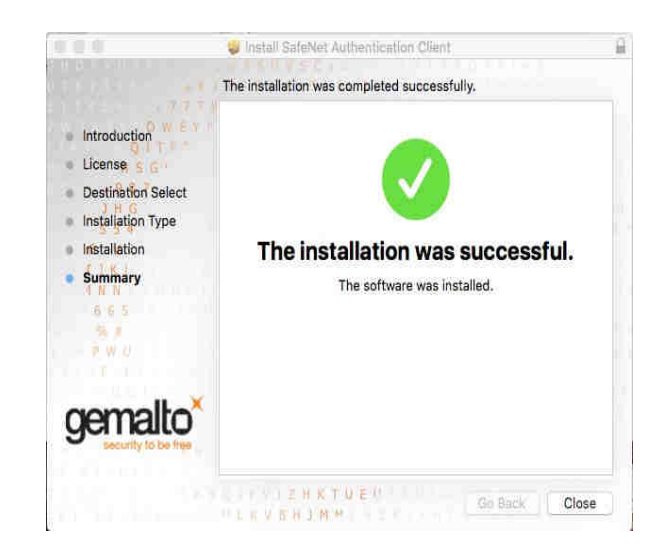

- 8. Click **Close** and then perform a **Restart** (recommended). Mac OS X restarts.
- 9. Log in again to Mac OS X.

# **Installing SAC from the Mac Terminal**

#### **To install from the Mac terminal:**

- 1. Extract the SafeNet Authentication Client 10.1.pkg file from the dmg file.
- 2. At the location in the terminal in which you extracted the file run sudo installer -pkg ./SafeNet\Authentication\Client\ 10.1.pkg/ -target /
- 3. Enter your root password when prompted. SafeNet Authentication Client 10.1 is installed.
- 4. It is recommended to Restart Mac OS X.

# **Uninstall**

After SafeNet Authentication Client 10.1 Mac has been installed, it can be uninstalled. Local administrator rights are required to uninstall SafeNet Authentication Client. When SafeNet Authentication Client is uninstalled, user configuration and policy files may be deleted.

### **Uninstalling - Mac**

Before uninstalling SafeNet Authentication Client 10.1 Mac, make sure that SafeNet Authentication Client Tools is closed.

#### **To uninstall SafeNet Authentication Client 10.1 Mac:**

1. Double click **SafeNetAuthenticationClient.10.1.x.0.dmg** file.

A new disk image file is created in the Finder window, including an mpkg installation file and an uninstall application.

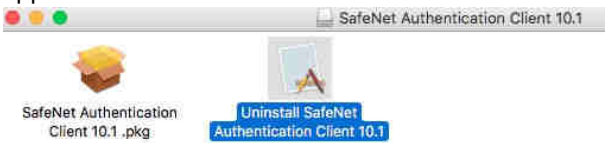

2. Click **Uninstall SafeNet Authentication Client (Mac) 10.1**. The **Welcome to the SafeNet Authentication Client Uninstaller** window opens.

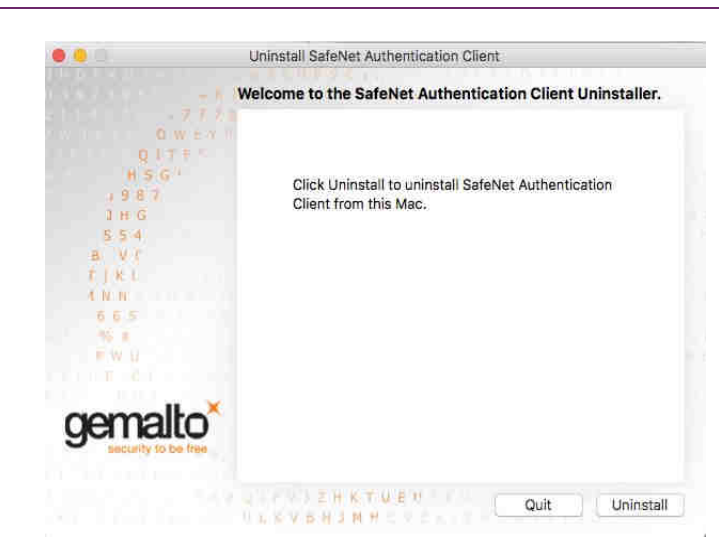

#### 3. Click **Uninstall**.

The Authenticate window opens.

4 – Uninstall

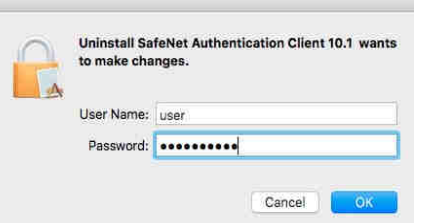

4. Enter a **Name and Password** and click **OK**.

#### **NOTE**: 抬

You require Administrator permissions to uninstall SafeNet Authentication Client Mac 10.1.

The Uninstallation completed successfully window opens.

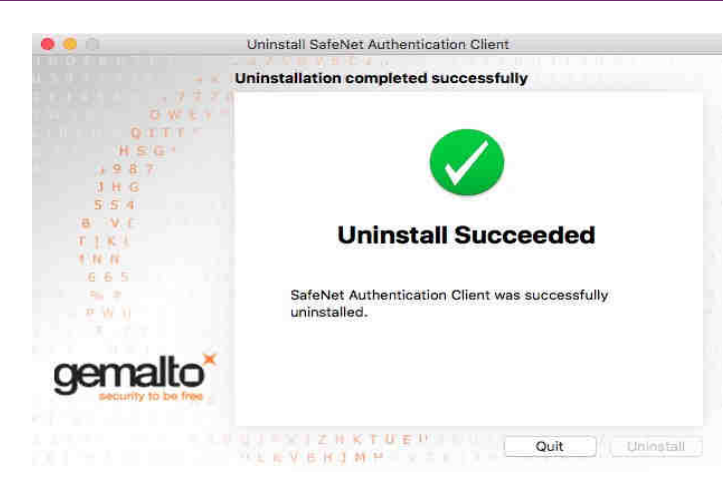

5. Click **Quite**.

## **Installing SAC on Linux Standard Package**

The installation package for SafeNet Authentication Client on Red Hat, SUSE, CentOS and Fedora is the RPM Package. RPM is an installation file that can install, uninstall, and update software packages.

For the PKCS11 module to be installed automatically on a Firefox browser during the SAC installation, make sure the **nss-tools** package is installed prior to installing SAC.

• On SUSE, Fedora, Centos and Red Hat operating systems, in cases where the nss-tool package is not installed, install it as a privileged user by running the following command: yum install nss-tools SafeNet Authentication Client .rpm packages include:

- **.rpm Package Name:**
- 32-bit SafenetAuthenticationClient-10.0.xx-0.i386.rpm
- 64-bit SafenetAuthenticationClient-10.0.xx-0.x86\_64.rpm

**where:** xx is the build number

#### **To install from the package installer:**

- 1. Double-click the relevant . rpm file. The package installer opens.
- 2. Click Install Package. A password prompt appears.
- 3. Enter the Super User or root password. The installation process runs.

#### **To install from the terminal:**

- 1. On the terminal, log on as a root user.
- 2. Run the following:

rpm --import RPM-GPG-KEY-SafenetAuthenticationClient

- 3. Run one of the following:
	- On a 32-bit OS: rpm -Uvh SafenetAuthenticationClient-10.0.xx-0.i386.rpm
	- On a 64-bit OS: rpm -Uvh SafenetAuthenticationClient-10.0.xx-0.x86\_64.rpm

**where:**  $-hi$  is the parameter for installation and x is the version number.

## **Installing on Ubuntu and Debian**

The installation packaging for SafeNet Authentication Client running on Ubuntu is the Debian software package (.deb).

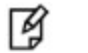

**NOTE**:

For the PKCS#11 module to be installed automatically on a Firefox browser during the SAC installation, make sure the **nss-tools** package is installed prior to installing SAC.

The following is the SafeNet Authentication Client .deb package:

- .deb Package Name:
- 32-bit: SafenetAuthenticationClient-10.0.xx-0\_i386.deb
- 64-bit: SafenetAuthenticationClient-10.0.xx-0\_amd64.deb where: xx is the build number

#### **To install from the package installer:**

- 1. Double-click the relevant .deb file. The package installer opens.
- 2. Click **Install Package**.

A password prompt appears.

- 3. Enter the Super User or root password. The installation process runs.
- 4. To run SafeNet Authentication Client Tools, go to **Applications > SafeNet > SafeNet Authentication Client > SafeNet Authentication Client Tools.**

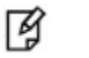

**NOTE**:

To enable the tray icon menu in the notification area, log out and log back in for the icon to appear.

#### **To install from the terminal:**

- 1. Enter the following:
	- On a 32-bit OS: sudu dpkg -i SafenetAuthenticationClient-10.0.xx-0\_i386.deb

• On a 64-bit OS: sudu dpkg -i SafenetAuthenticationClient-10.0.xx-

0 amd64.deb where: xx is the build number A password prompt appears.

2. Enter the password.

The installation process runs.

3. If the installation fails due to a lack of dependencies, enter the following:

sudo apt-get install -f

The dependencies are installed and the installation continues.

4. To run the SafeNet Authentication Client Quick Menu, go to: **Applications > SafeNet >SafeNet Authentication Client > SafeNet Authentication Client Tools.**

**NOTE**: 刭

Ensure you log out and log back in to see the tray icon menu.

## **Installing the Core Package**

### **Installing on Red Hat Enterprise, SUSE, CentOS and Fedora**

The installation package for SafeNet Authentication Client running on RedHat and CentOS is the RPM Package Manager. RPM is a command line package management system that can install, uninstall, and update software packages.

#### **SafeNet Authentication Client** .rpm **packages include:**

.rpm Package Name:

- **32-bit:** SafenetAuthenticationClient-core-10.0.xx-0.i386.rpm
- **64-bit:** SafenetAuthenticationClient-core-10.0.xx-0.x86\_64.rpm

**where:** x is the build number

#### **To install from the package installer:**

- 1. Double-click the relevant . rpm file. The package installer opens.
- 2. Click Install Package. A password prompt appears.
- 3. Enter the Super User or root password. The installation process runs.

#### **To install from the terminal:**

- 1. On the terminal, log on as a root user.
- 2. Run the following:

rpm --import RPM-GPG-KEY-SafenetAuthenticationClient

- 3. Run one of the following:
	- **On a 32-bit OS:** rpm -hi SafenetAuthenticationClient-core-10.0.xx-0.i386.rpm
	- **On a 64-bit OS:** rpm -hi SafenetAuthenticationClient-core-10.0.xx-0.x86\_64.rpm

**where:**  $-hi$  is the parameter for installation and x is the version number.

### **Installing on Ubuntu and Debian**

#### **NOTE**: 囪

- When installing from the user interface with a user that is not an administrator, the following message is displayed: 'The package is of bad quality'. Click **Ignore and Install** and continue with the installation.
- After installing SAC on Ubuntu, log off, and then log back on in order for the SAC monitor to run, and to display the tray icon.

The installation packaging for SafeNet Authentication Client running on Ubuntu is the Debian software package (.deb).

The following is the SafeNet Authentication Client .deb package:

- **.deb Package Name:**
- 32-bit: SafenetAuthenticationClient-core-10.0.xx-0\_i386.deb
- 64-bit: SafenetAuthenticationClient-core-10.0.xx-0\_amd64.deb **where:** xx is the build number

#### **To install from the package installer:**

- 1. Double-click the relevant .deb file. The package installer opens.
- 2. Click **Install Package**.

A password prompt appears.

3. Enter the Super User or root password. The installation process runs.

#### **To install from the terminal:**

- 1. Enter the following:
	- On a 32-bit OS: sudu dpkg -i SafenetAuthenticationClient-core-10.0.xx-0\_i386.deb
- On a 64-bit OS: sudu dpkg -i SafenetAuthenticationClient-core-10.0.xx-
	- 0\_amd64.deb **where:** n is the version number A password prompt appears.
- 2. Enter the password.

The installation process runs.

3. If the installation fails due to a lack of dependencies, enter the following: sudo apt-get install -f

The dependencies are installed and the installation continues.

### **Linux External Dependencies**

### **Red Had Enterprise, SUSE, CentOS and Fedora**

• PCSC (Smart Card Resource manager): libpcsclite1

#### **Ubuntu**

• PCSC (Smart Card Resource manager): libpcsclite1

## **Installing the Firefox Security Module on Linux**

When SafeNet Authentication Client is installed, it does not install the security module in Firefox. This must be done manually.

#### **To install the security module in Firefox**

- 1. Open **Firefox Preferences > Advanced >Certificates**.
- 2. On the Encryption tab click **Security Devices**.
	- The Device Manager window opens.
- 3. Click **Load**.

The Load PKCS#11 Device window opens.

4. In the Module Filename field enter the following string:

```
On 32-bit: /usr/lib/libeTPkcs11.so
```

```
On 64-bit: /usr/lib64/libeTPkcs11.so
```
#### **NOTE**: 層

- **for 32-bit: /usr/lib/libIDPrimePKCS11.so for 64-bit: /usr/lib64/libIDPrimePKCS11.so** • To work with CC devices in unlinked mode, enter the following string for Multi-Slot support:
- For information on how to work with Multi-Slots, see the PKCS#11 Digital Signature PIN Authentication section of the SafeNet Authentication Client User Guide.

The Confirm window opens.

5. Click **OK**.

The new security module is installed.

## **Installing the Thunderbird Security Module**

When SafeNet Authentication Client is installed, it does not install the security module in Thunderbird. This must be done manually.

#### **To install the security module in Thunderbird**

- 1. Select **Thunderbird > Preferences > Advanced**.
- 2. On the Security tab click **Security Devices**. The *Device Manager* window opens.
	-
- 3. Click **Load**.

The Load PKCS#11 Device window opens.

4. In the Module Filename field enter the following string: On 32-bit: /usr/lib/libeTPkcs11.so On 64-bit: /usr/lib64/libeTPkcs11.so

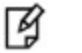

#### **NOTE**:

- **for 32-bit: /usr/lib/libIDPrimePKCS11.so for 64-bit: /usr/lib64/libIDPrimePKCS11.so** • To work with CC devices in unlinked mode, enter the following string for Multi-Slot support:
- For information on how to work with Multi-Slots, see the PKCS#11 Digital Signature PIN Authentication section of the SafeNet Authentication Client User Guide.

The Confirm window opens.

5. Click **OK**.

The new security module is installed.

# **Uninstall**

After SafeNet Authentication Client 10.0 Linux has been installed, it can be uninstalled. Local administrator rights are required to uninstall SafeNet Authentication Client. When SafeNet Authentication Client is uninstalled, user configuration and policy files may be deleted.

### **Uninstalling Linux Standard Package**

Before uninstalling SafeNet Authentication Client 10.0 Linux, make sure that SafeNet Authentication Client Tools is closed.

### **Uninstalling on Red Hat Enterprise, SUSE, CentOS and Fedora**

#### **To uninstall:**

• Enter the following: rpm -e SafenetAuthenticationClient-10.0.xx-0.i386.rpm

Where  $-e$  is the parameter for uninstalling.

### **Uninstalling on Ubuntu and Debian**

#### **To uninstall:**

• In the console, enter the following: sudo dpkg --purge safenetauthenticationclient Where  $-\text{pure}$  is the parameter for uninstalling.

3 – Uninstall

### **Uninstalling the Core Package**

### **Uninstalling on Red Hat Enterprise, SUSE, CentOS and Fedora**

#### **To uninstall:**

• Enter the following:

rpm -e SafenetAuthenticationClient-core-10.0.xx-0.i386.rpm Where  $-e$  is the parameter for uninstalling.

### **Uninstalling on Ubuntu or Debian**

#### **To uninstall:**

• In the console, enter the following: SafenetAuthenticationClient-core-10.0.xx-0\_i386.deb

Where --purge is the parameter for uninstalling.